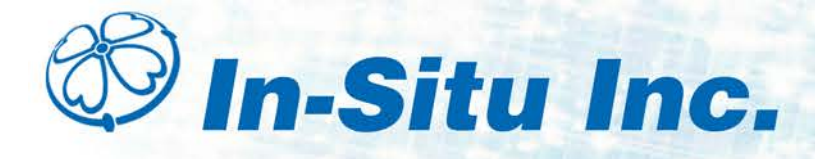

## **RuggedReader® Handheld PC and Data Transfer Quick Start Guide**

\_\_\_\_\_\_\_\_\_\_\_\_\_\_\_\_\_\_\_\_\_\_\_\_\_\_\_\_\_\_\_\_\_\_\_\_\_\_\_\_\_\_\_\_\_\_

#### **RuggedReader Features**

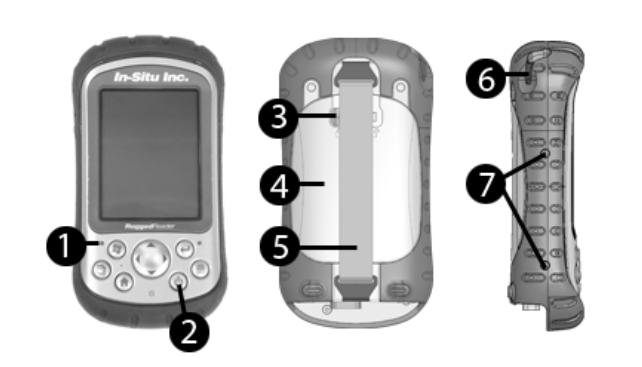

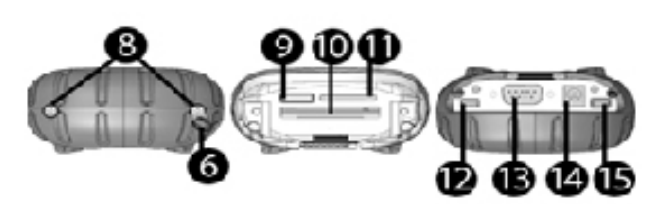

1. Charge LED (red) 2. Power button 3. Battery door latch 4. Battery door 5. Hand strap 6. Stylus 7. Main screws (DO NOT REMOVE) 8. Top cap screws 9. Slot for future accessory 10. Compact flash (CF) card slot 11. Secure digital (SD) I/O card slot 12. USB host (mini A) to network PDAs 13. 9-pin serial port 14. 12 VDC jack 15. USB client (mini B) used to sync to a PC

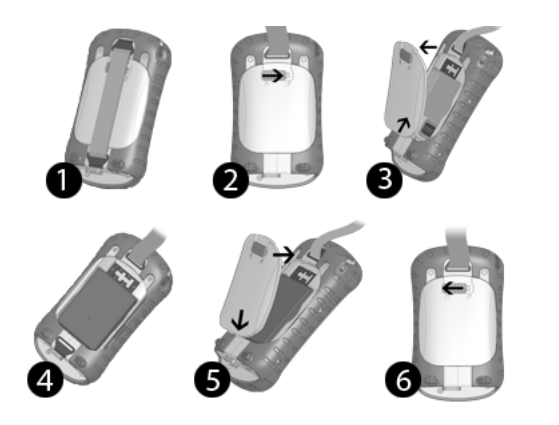

\_\_\_\_\_\_\_\_\_\_\_\_\_\_\_\_\_\_\_\_\_\_\_\_\_\_\_\_\_\_\_\_\_\_\_\_\_\_\_\_\_\_\_\_\_\_

**Install the Battery Pack**

- 1. Slowly release the bottom latch of the hand strap.
- 2. Press on the battery door below the door latch and slide the latch to the right.
- 3. Remove the battery door.
- 4. Insert the battery pack so that the electrical contacts match with the RuggedReader.
- 5. Insert the tabs on the battery door into the slots on the RuggedReader. Position the latch all the way to the right and align it, then close the battery door.
- 6. Press very firmly on the battery door and slide the latch to the left to lock it. Reattach the hand strap.

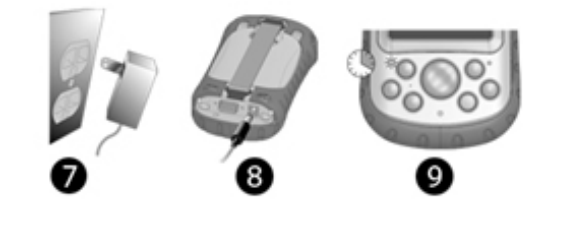

7. Install the appropriate plug into the wall charger (if it is not already assembled) and plug the wall charger into an outlet.

**IMPORTANT: Only use the charger that was shipped with the RuggedReader. Damage caused by other devices is not covered by the warranty.**

- 8. Insert the other end of the wall charger into the DC jack on the RuggedReader. The device turns on after a few seconds.
- 9. A red light flashes to signal that the device is charging.

**NOTE: The flashing red light will stop after a few minutes, but the device will continue to charge. The device will be 90 percent charged after 4 hours and 100 percent charged after 6 hours.**

\_\_\_\_\_\_\_\_\_\_\_\_\_\_\_\_\_\_\_\_\_\_\_\_\_\_\_\_\_\_\_\_\_\_\_\_\_\_\_\_\_\_\_\_\_\_

## **Connect an In-Situ Instrument to the RuggedReader Serial Port**

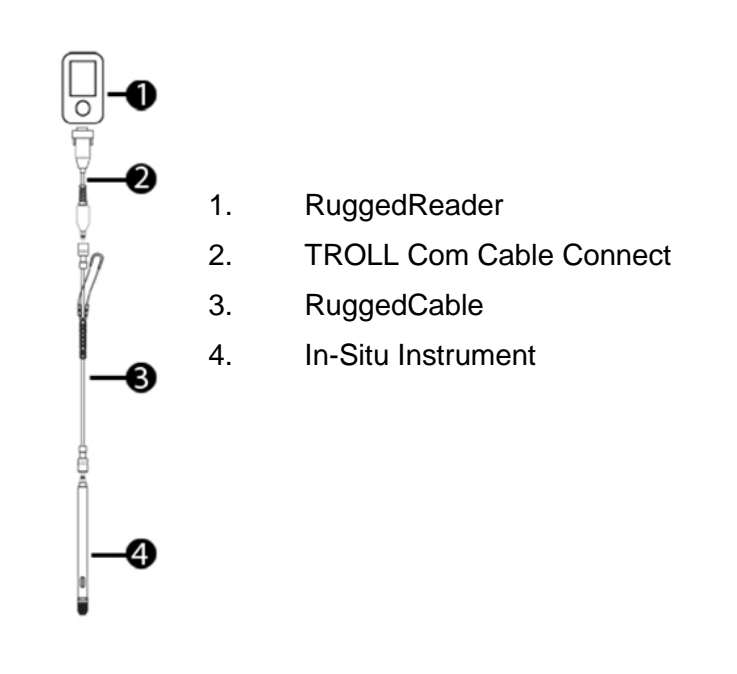

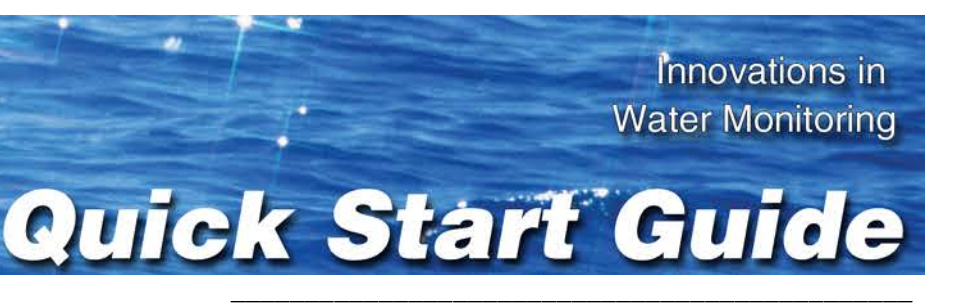

## **Turn on the RuggedReader and Open the Software**

- 1. Press and release the RuggedReader power button.
- 2. Tap the clock at the top of the screen, and set the correct date, time, and time zone.
- 3. Tap the OK button on the top right.
- 4. Tap Start.
- 5. Select the appropriate software:
	- Win-Situ Mobile<sup>®</sup> is used with Aqua TROLL®, Level TROLL®, and Rugged TROLL® Instruments.
	- Pocket-Situ® 4 is used with the TROLL<sup>®</sup> 9500 Instrument.

**NOTE: The default timeout in the Microsoft operating system is 3 minutes. This may be inconvenient when calibrating, profiling, or downloading data. To change power options on the RuggedReader, tap:**

**Start > Settings > System Tab > Power > Advanced**

#### **Reset the RuggedReader**

If the screen on the RuggedReader does not respond to touch, you can reset the device by pressing and holding the **Power** button for 3 to 5 seconds. The RuggedReader will automatically reset, or display a **Power Button** menu. If the menu appears, tap **Reset**. Performing a reset will not delete any logged data that is saved on the RuggedReader.

# **Data Transfer from the RuggedReader to a PC**

\_\_\_\_\_\_\_\_\_\_\_\_\_\_\_\_\_\_\_\_\_\_\_\_\_\_\_\_\_\_\_\_\_\_\_\_\_\_\_\_\_\_\_\_\_\_

The steps to transfer data from a RuggedReader to a PC depend on the operating system of your PC. Please refer to the correct instructions for your OS.

#### **NOTE: Data transfer requires software that can be downloaded from:**

*[www.in-situ.com/software](http://www.in-situ.com/software)*

\_\_\_\_\_\_\_\_\_\_\_\_\_\_\_\_\_\_\_\_\_\_\_\_\_\_\_\_\_\_\_\_\_\_\_\_\_\_\_\_\_\_\_\_\_\_

## **Windows® 7 and Windows® Vista**

1. Before connecting the RuggedReader, make sure the following is installed on your PC:

- Windows<sup>®</sup> Mobile Device Center
- Win-Situ<sup>®</sup> Sync
- Win-Situ® 5 (Level TROLL, Aqua TROLL, and Rugged TROLL Instruments)
- Win-Situ® 4 (TROLL 9500 Instruments)
- 2. Connect the RuggedReader to an instrument and download the data.
- 3. Connect the USB Sync cable to the RuggedReader and the PC.
- 4. A temporary Windows Explorer window opens, which you can close.
- 5. Open Win-Situ Sync if it does not open automatically. Click the **Start Sync** button. Ensure **Transfer Data Files from Field Unit to Desktop** is selected. When it is finished, close Win-Situ Sync.
- 6. Close Windows Mobile Device Center, and open Win-Situ 5 Software to view the data.

**NOTE: If you are using a TROLL 9500, open Win-Situ 4 and refer to the Win-Situ 4 / Pocket-Situ 4 User's Guide.**

- 7. Select **Site Data**.
- 8. Data files are organized by site. Select the data site you want to view.
- 9. To convert the data file to Microsoft Excel, right-click the file and select **Export to CSV**.

10. Select **Exported Data** to view the file.

\_\_\_\_\_\_\_\_\_\_\_\_\_\_\_\_\_\_\_\_\_\_\_\_\_\_\_\_\_\_\_\_\_\_\_\_\_\_\_\_\_\_\_\_\_\_

### **Windows® XP**

- 1. Before connecting the RuggedReader, make sure the following is installed on your PC:
	- Windows ActiveSync
	- Win-Situ Sync
	- Win-Situ 5 (Level TROLL, Aqua TROLL, or Rugged TROLL Instruments)
	- Win-Situ 4 (TROLL 9500 Instruments)
- 2. Connect the RuggedReader to an instrument and download the data.
- 3. Connect the USB Sync Cable to the RuggedReader and the PC.
- 4. ActiveSync opens a Synchronization Setup Wizard the first time it is installed. Click Cancel to set up a Guest partnership.
- 5. A temporary Windows Explorer window opens, which you can close.
- 6. Open Win-Situ Sync if it does not open automatically. Click the **Start Sync** button. Ensure **Transfer Data Files from Field Unit to Desktop** is selected. When it is finished, close Win-Situ Sync.
- 7. Open Win-Situ 5 Software to view the data.

**NOTE: If you are using a TROLL 9500, open Win-Situ 4 and refer to the Win-Situ 4 / Pocket-Situ 4 User's Guide**

8. Select **Site Data**.

- 9. Data files are organized by site. Select the data site you want to view.
- 10. To convert the data file to Microsoft Excel, right-click the file and select **Export to CSV**.

11. Select **Exported Data** to view the file.

\_\_\_\_\_\_\_\_\_\_\_\_\_\_\_\_\_\_\_\_\_\_\_\_\_\_\_\_\_\_\_\_\_\_\_\_\_\_\_\_\_\_\_\_\_\_

#### **Safety**

The RuggedReader is designed to withstand mechanical shock. It can be dropped from up to five feet onto concrete.

Shock protection is guaranteed only when the top cap and main piece are securely in place.

Use only battery packs approved for use with this device.

Do not store or leave your device or battery pack near a heat source such as a radiator, fireplace, stove, electric heater, or other heat-generating appliance or otherwise expose it to temperatures in excess of 140° F (60° C).

Do not open the battery pack.

Charge the battery pack in temperatures between 32°F and 95°F (0° C and 32° C).

Keep the battery pack contacts clean. If cleaning is needed, wipe them off with a soft cloth.

Use only wall chargers intended for the RuggedReader. Using any other external power source can damage your product and voids your warranty.

Wall chargers are designed for indoor use only. Avoid using the wall charger in wet, outdoor areas.

Unplug the wall charger from the power outlet when it is not charging the device.

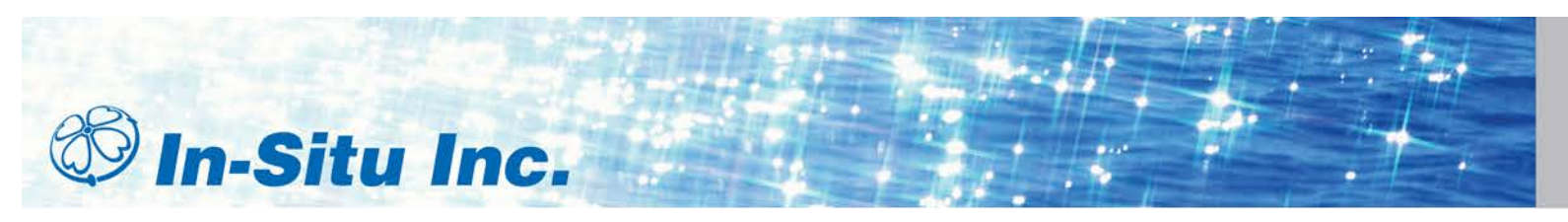

221 Lincoln Avenue, Fort Collins, CO 80524 1-800-446-7488 (toll-free in U.S.A and Canada) 1-970-498-1500 (international & domestic) www.in-situ.com

Information subject to change without notice. In-Situ, In-Situ logo, Baro Merge, BaroTROLL, HERMIT, RDO, Pocket-Situ, RuggedCable, RuggedReader, TROLL, and Win-Situ are trademarks or registered trademarks of In-Situ Inc. @

\_\_\_\_\_\_\_\_\_\_\_\_\_\_\_\_\_\_\_\_\_\_\_\_\_\_\_\_\_\_\_\_\_\_\_\_\_\_\_\_\_\_\_\_\_

#### **Cleaning and Care**

Make sure the top cap is on and the screws are fitted tightly before you begin cleaning your RuggedReader.

After direct exposure to salt water, mud, or debris, rinse the RuggedReader in clean running water, and dry thoroughly. Take extra care to dry the connection ports.

Complete care recommendations are in the RuggedReader Operator's Manual on the In-Situ Software Resources CD and on the In-Situ website.

CAUTION: Long exposure to the following may damage your device: pine oil, oil-based paint, isopropyl alcohol, carburetor cleaner.

If the device is exposed to one of these substances, wipe it off with a mild cleaning solution.

To clean, apply water or a mild cleaning solution such as Windex<sup>®</sup> or 409<sup>®</sup> to a microfiber cloth and gently wipe the touchscreen.

Do not use tissues, paper towels, or harsh cleaning agents to clean the touchscreen. Wipe with water and dry with a microfiber cloth.

If the RuggedReader is in need of repair, contact In-Situ Inc. or your distributor.

Do not attempt to service the device yourself. This action voids the warranty.

Do not dismantle your RuggedReader.

To recycle your RuggedReader, return it to your distributor.

The lithium-ion battery packs for your RuggedReader are recyclable. Avoid placing them in the trash or the municipal waste system.

The RuggedReader contains no mercury or cadmium.

#### For more information, contact In-Situ Inc.